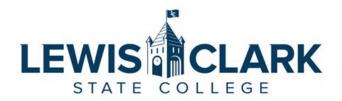

## Jaggaer eProcurement System: Process Guides

## How to Edit a Requisition or PO

Overview: Requesters may need to edit a requisition that has been submitted. If the requisition has not been fully approved and a PO created, the Requester can ask the Approver to send it back to them. If a Requisition has been fully approved and a PO created, a Change Order can be used to make and request certain changes on the PO.

## **Editing Requisitions**

- 1. Navigate to the Jaggaer site.
- 2. Access the requisition that needs to be edited.
  - a. Type the requisition number in the search bar at the top left of the screen.
  - b. Or access the Orders menu, My Orders, then My Requisitions. Select the requisition by clicking on the Requisition Number link.

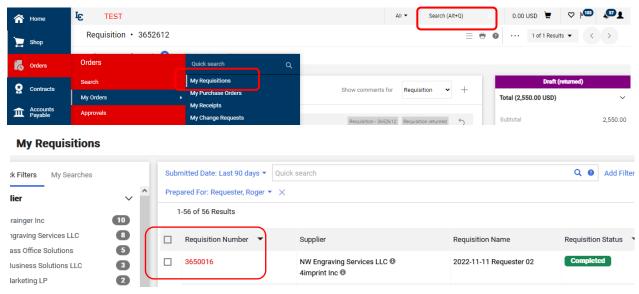

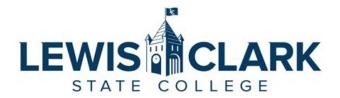

- 3. In the requisition screen, click on the **Comments** tab. Click the **+ button** to add a comment.
- 4. The comments section will open, and Requesters can add a message. By clicking on the Add Recipient link, the Requester can search for and select the Approver to send the message to.

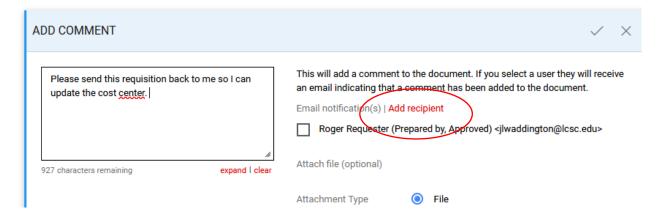

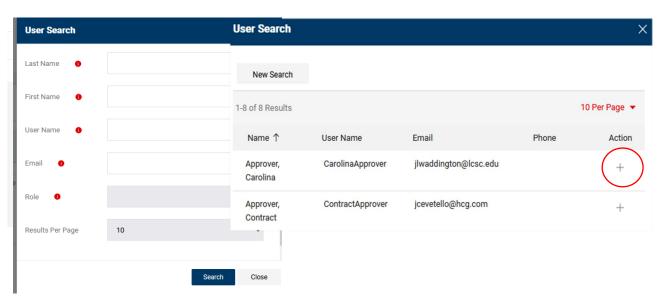

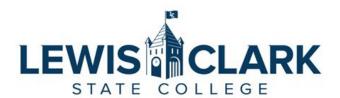

5. Once the message has been entered and the Approver selected, click the checkmark icon to submit the comment. The comment is now saved in the Comments tab of the Requisition and a notification email is sent to the Approver to alert them of the comment.

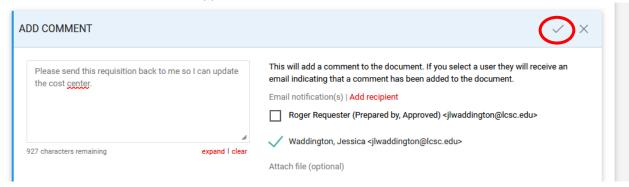

6. The notification email sent to the Approver includes the comments that the Requester added, and a link to quickly access the requisition.

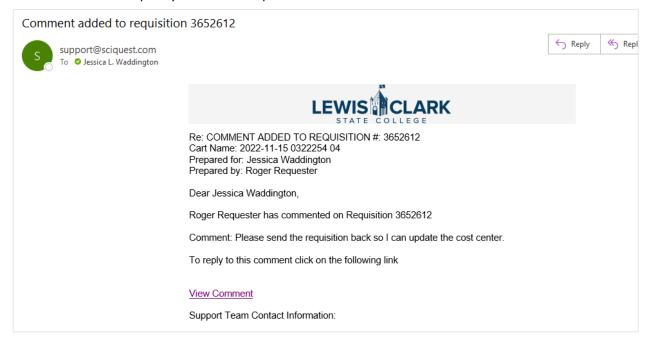

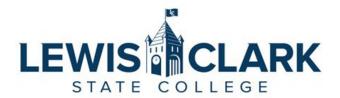

7. Once the Approver clicks on the View Comment link in the email, they will be routed directly to the requisition in Jaggaer. To return the requisition to the Requester, the Approver will click on the Assign to Myself button.

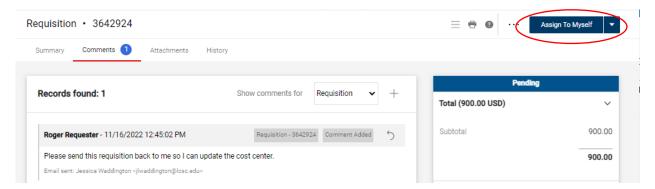

8. Then, the Approver will click on the down arrow button to the right of the Approve/Complete Step button and select the Return to Requisitioner option.

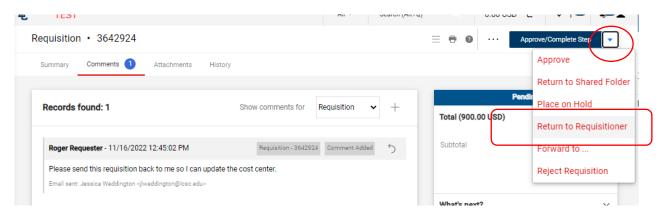

9. The Approver can add comments if desired, then click the Save Changes button to complete the return.

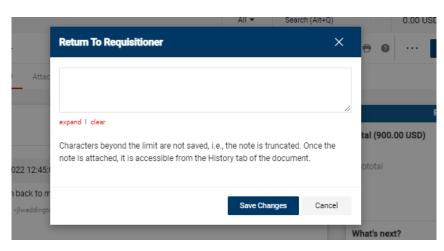

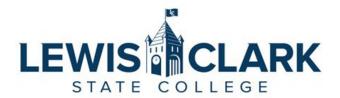

10. The Requester can access the requisition by clicking on the **Action Item** flag in the top right corner of the screen. The Action Item window will open. Click on the **My Returned Requisitions** link

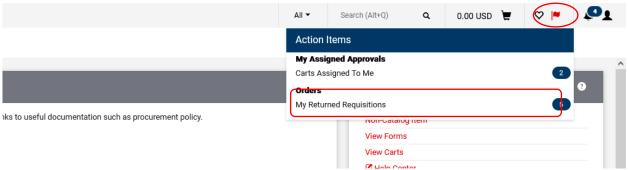

11. The Requester can make edits to the requisition then click the Place Order button to submit the requisition back into the approval workflow.

## **Editing PO's**

- 1. Navigate to the Jaggaer site.
- 2. Access the PO that needs to be edited.
  - a. Type the PO number in the search bar at the top left of the screen.
  - b. Or access the Orders menu, My Orders, then My Purchase Orders. Select the PO by clicking on the PO Number link.

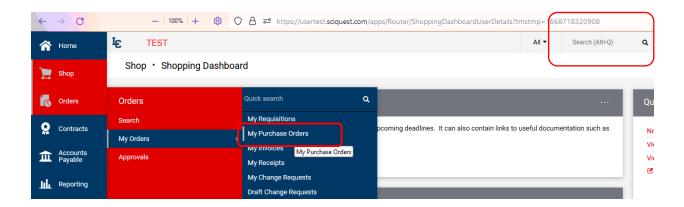

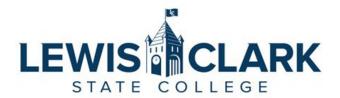

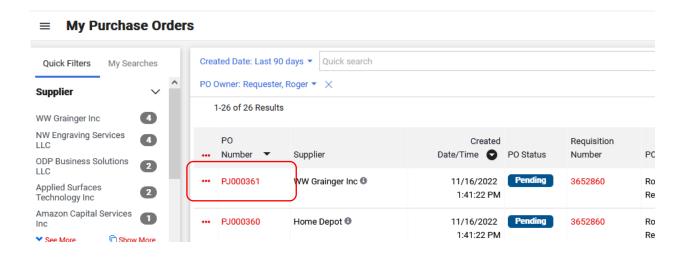

3. In the PO screen, click on the 3 dots to open the menu, then select Create Change Request.

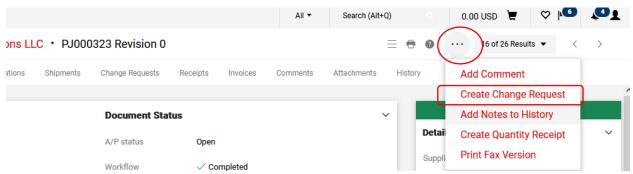

4. From the Create Change Request window, click the Add Recipient link. The Requester can search for and select the Approver to send the message to.

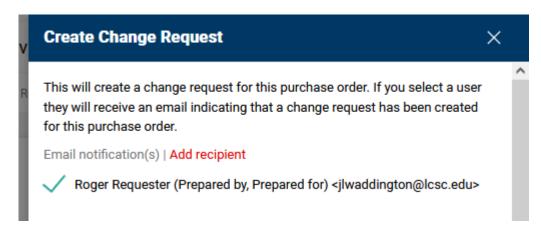

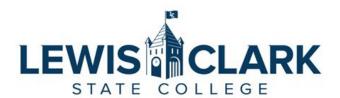

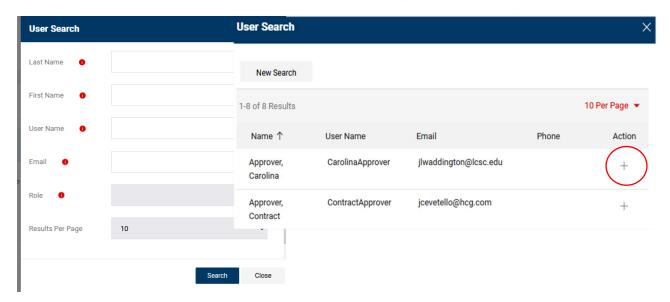

5. Add comments in the **Change Request Reason** section, add attachments if needed, and click **Create Change Request**.

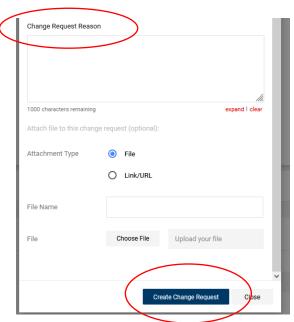

- 6. The Requester can make certain edits to the PO then click the Submit Request button to submit the PO back into the approval workflow.
  - a. The Cost Center, Object code, cost and line item quantity can be edited. **Note: Quantity** and cost cannot be revised on a Punchout Catalog PO.
  - b. If the entire PO needs to be closed, route the PO to Purchasing.

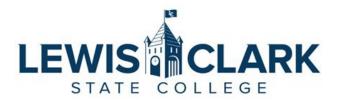

- 7. To route to Purchasing, select an Ad-Hoc Approver **before** submitting the PO back into the workflow.
  - a. Click on the Ad-Hoc Approver **Select** link, and the Ad-Hoc Approver window will open. Important: keep the selection for **After** as **"Submission"**. Enter a Purchasing Department user name, and add comments specifying what changes need to be made. Click Save.

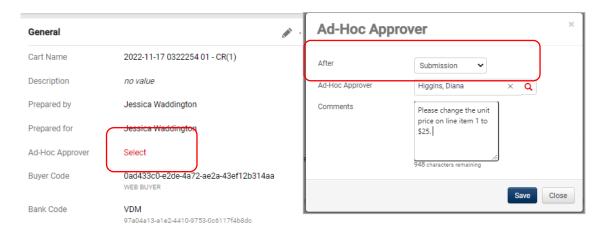

- 8. The PO will route to the Purchasing Ad-hoc approver that was selected first, allowing the requested edits to be made before the PO routes to the approvers.
- 9. Click **Submit Request** to submit the PO into the workflow.

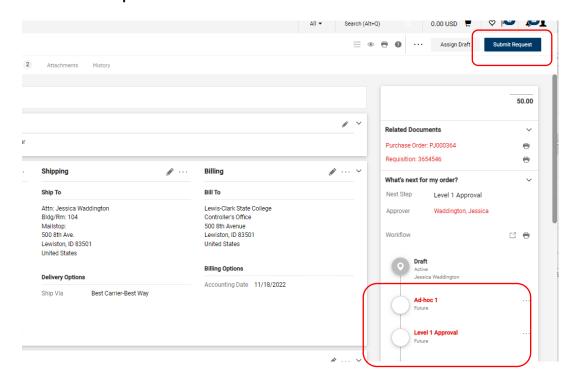